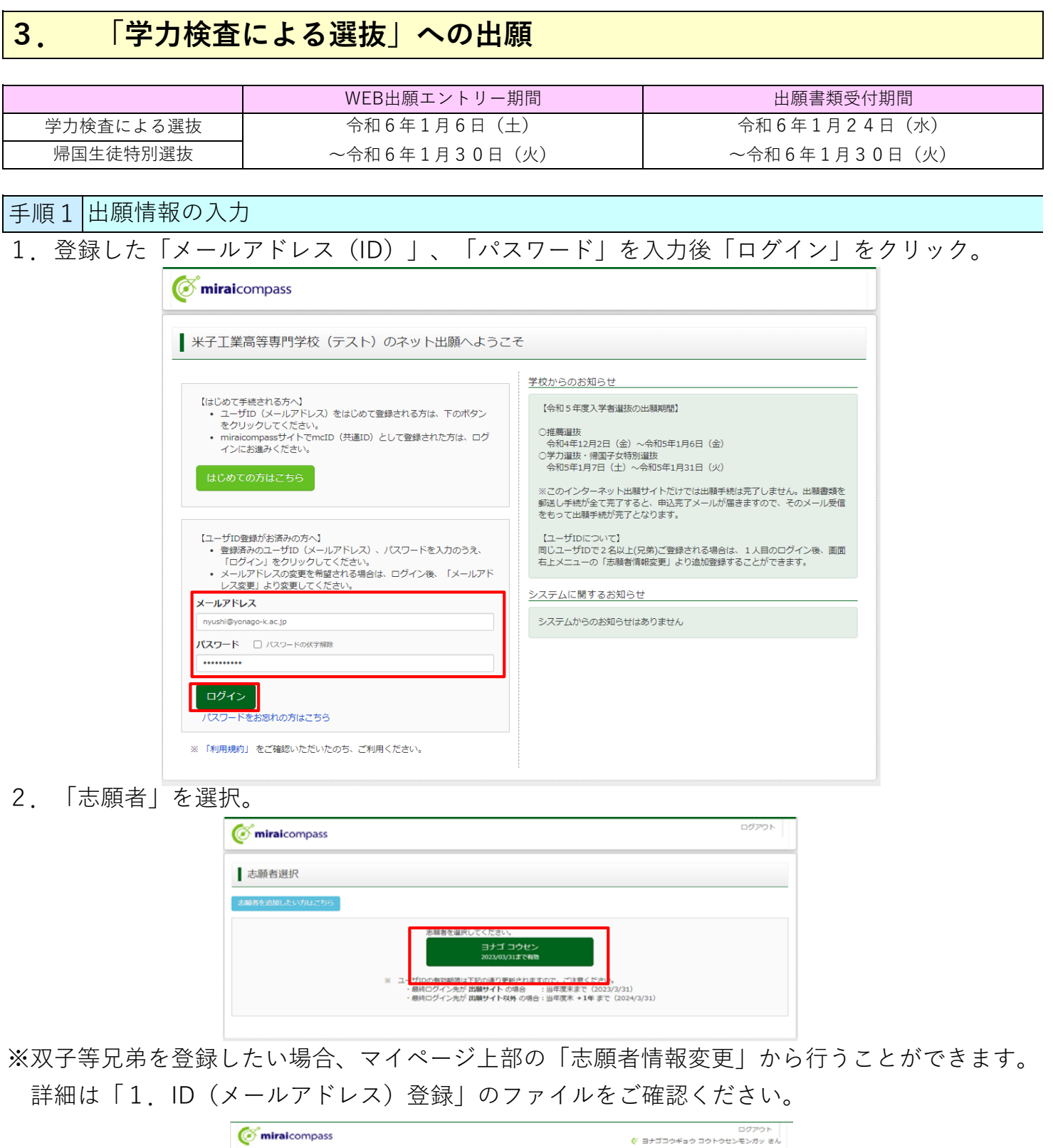

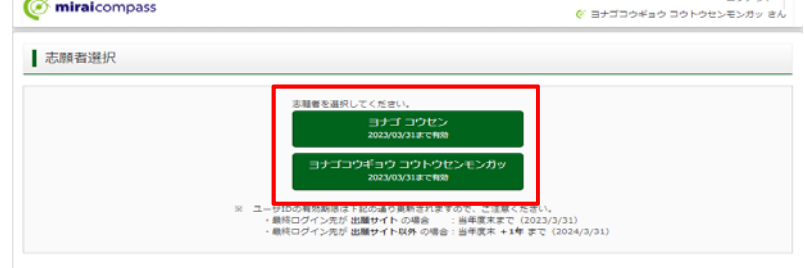

3. 「新規申込手続きへ」をクリック。

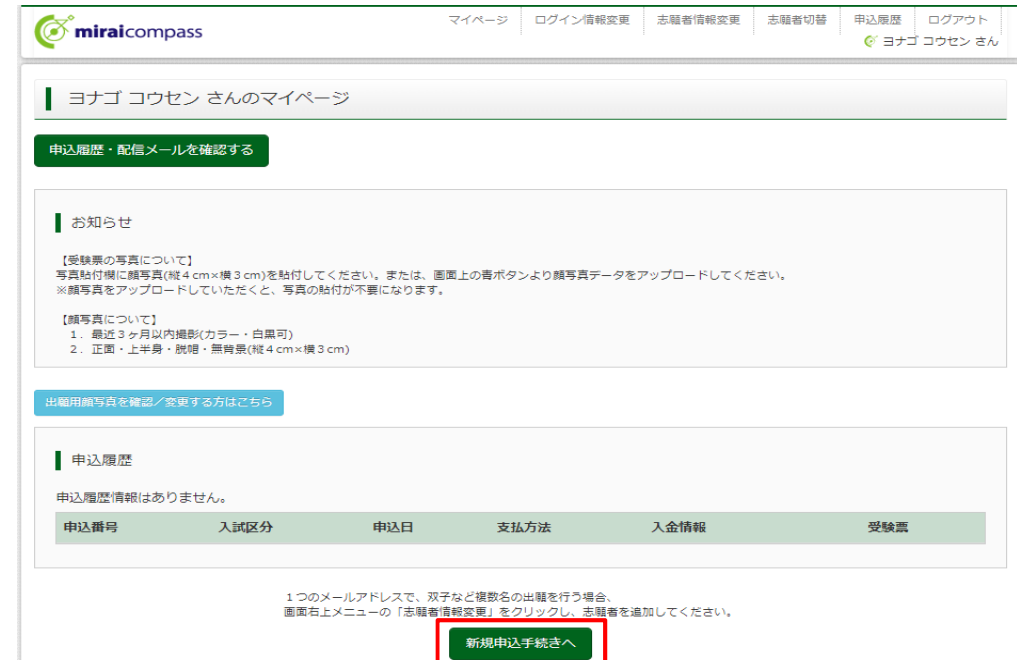

4. 「入試区分」で「学力検査による選抜」を選択後、「次へ」をクリック。

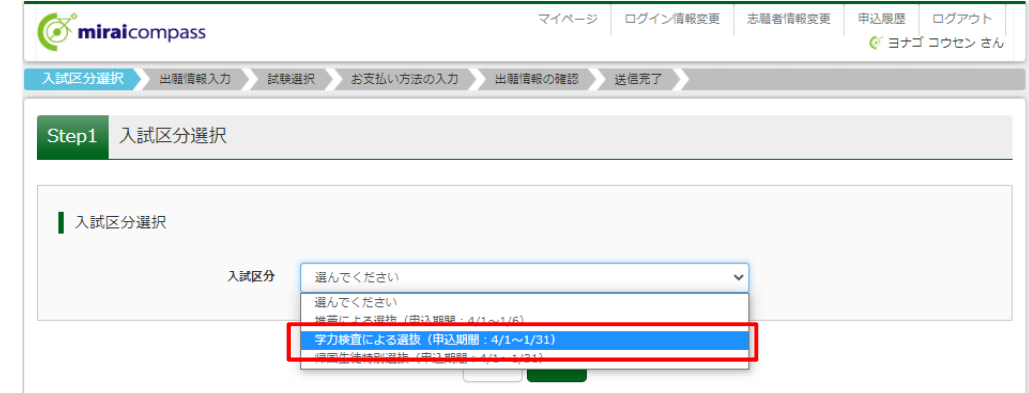

5. 利用規約を最後までスクロールして確認し、「同意して次へ」をクリック。

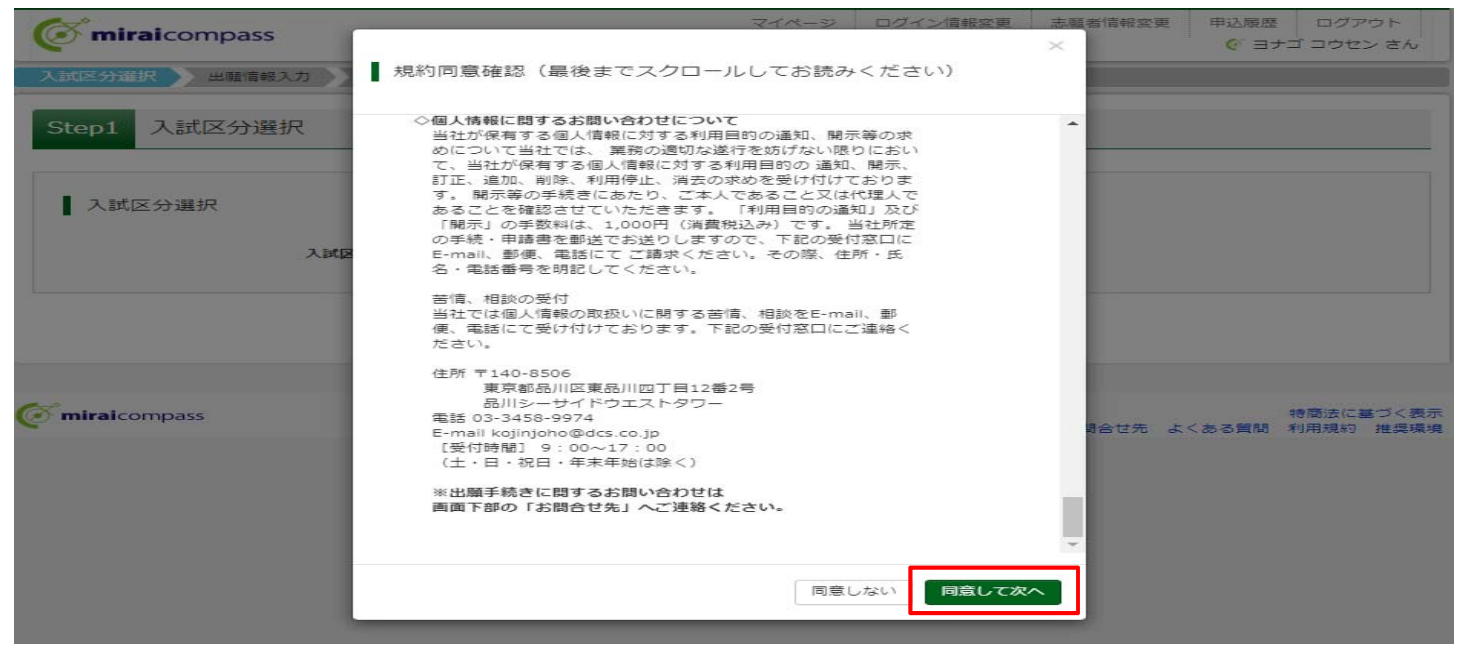

6. 出願情報を入力、または選択。

7. 必須項目をすべて入力・選択後に「試験選択画面へ」をクリック。

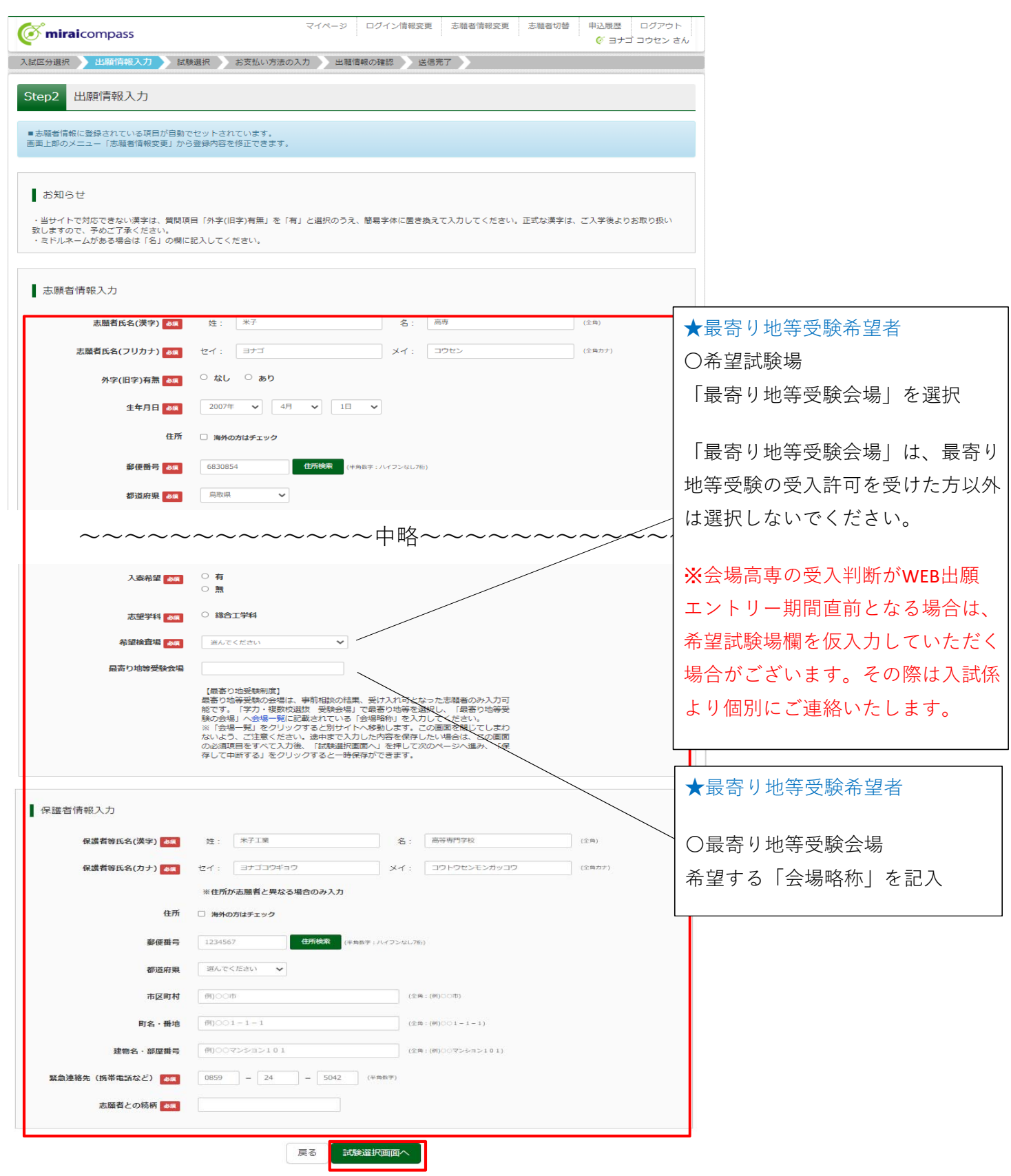

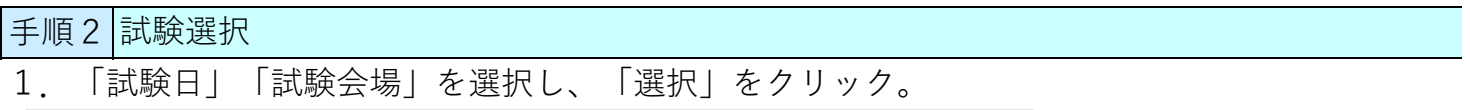

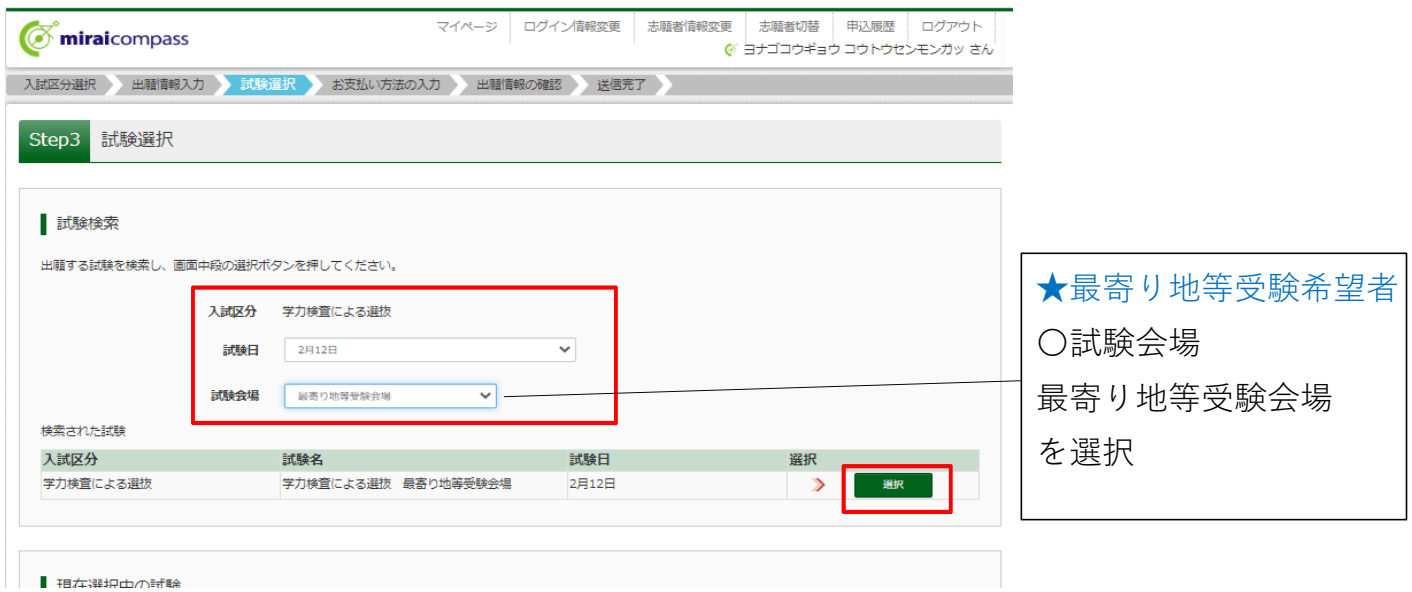

2.出願情報を確認していただきますので、「保存して中断する」をクリック。

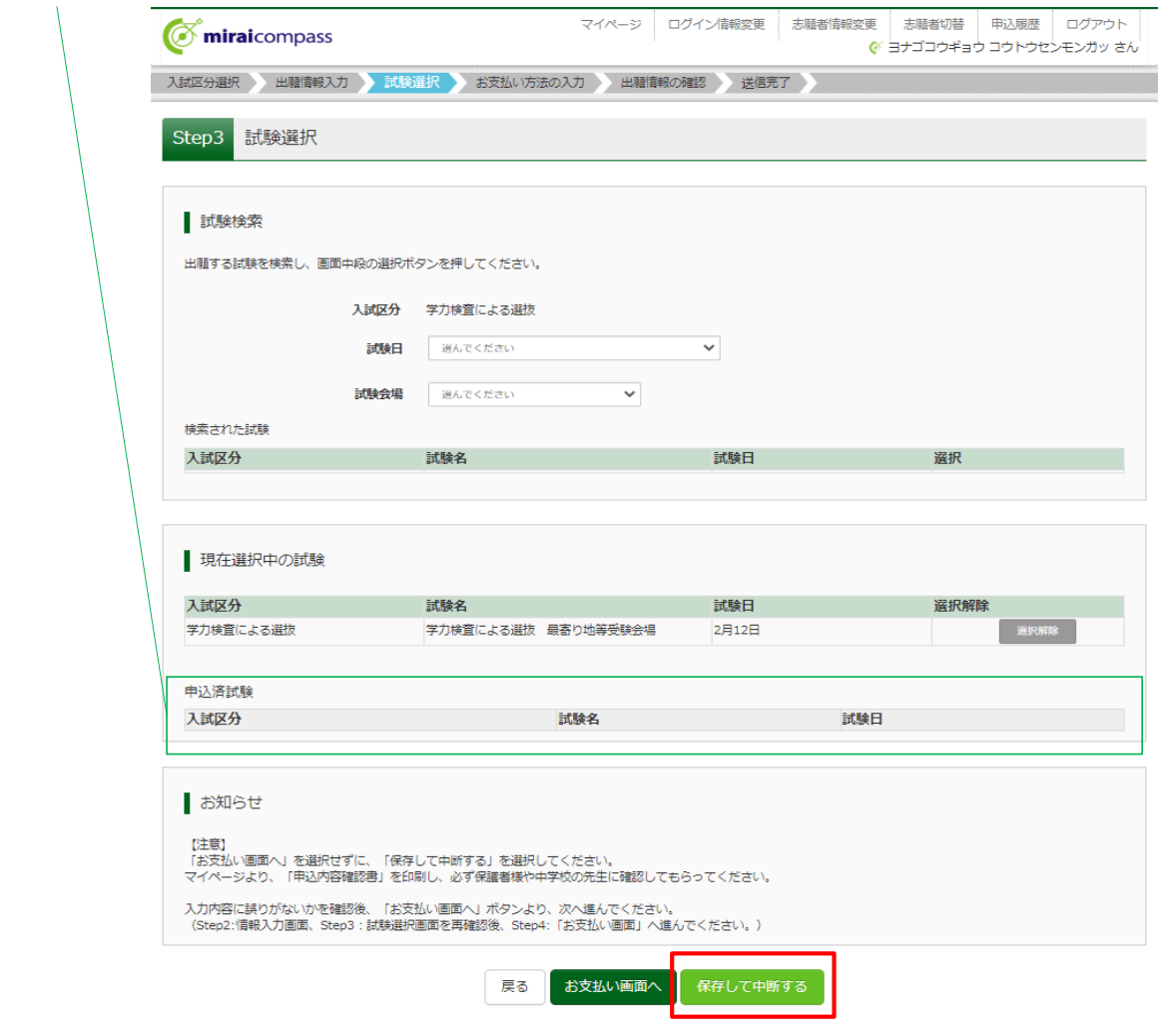

※推薦申込をされた方は「申込済試験」欄に推薦の情報が表示されます。

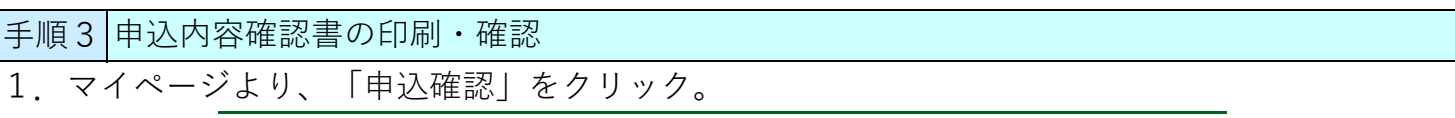

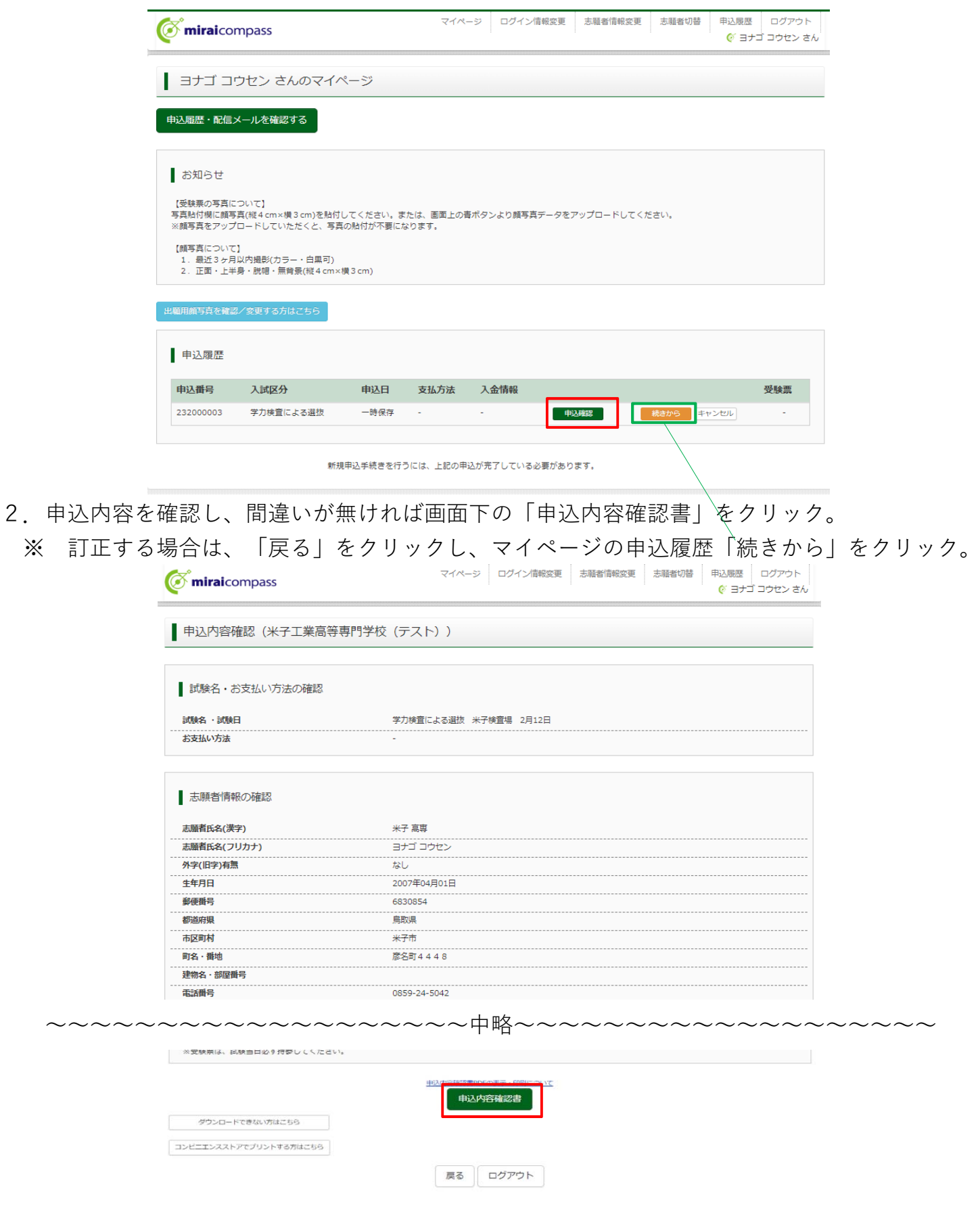

- 3.「申込内容確認書」(PDF形式)がダウンロードされます。
- ※ 申込内容確認書の中学校への提出方法については、中学校の先生の指示に従ってください。

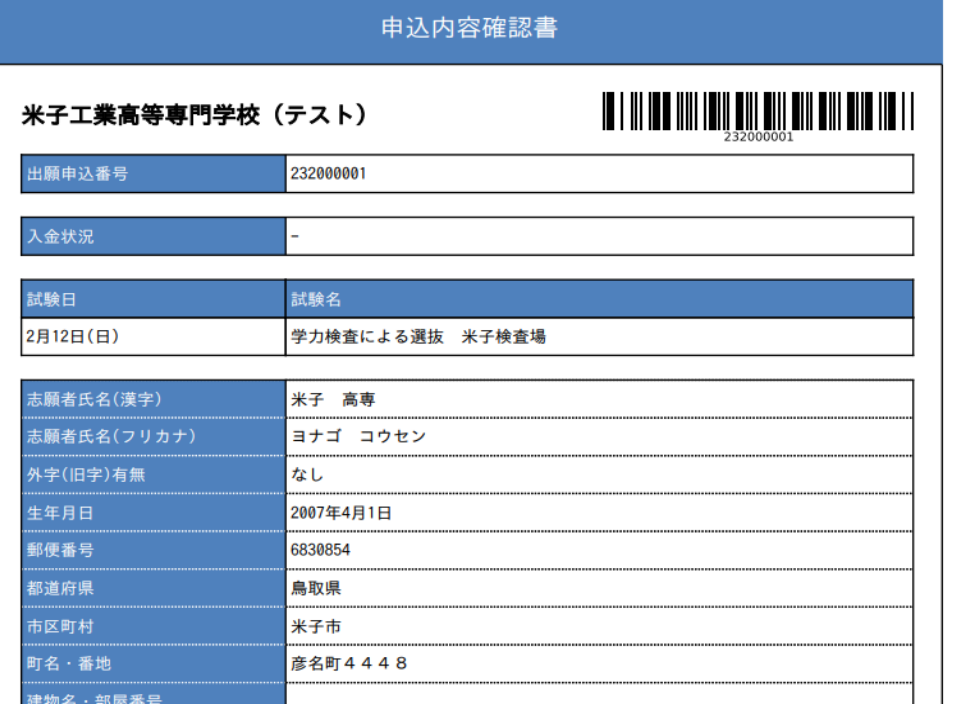

〜〜〜〜〜〜〜〜〜〜〜〜〜〜〜〜〜〜〜中略〜〜〜〜〜〜〜〜〜〜〜〜〜〜〜〜〜〜〜

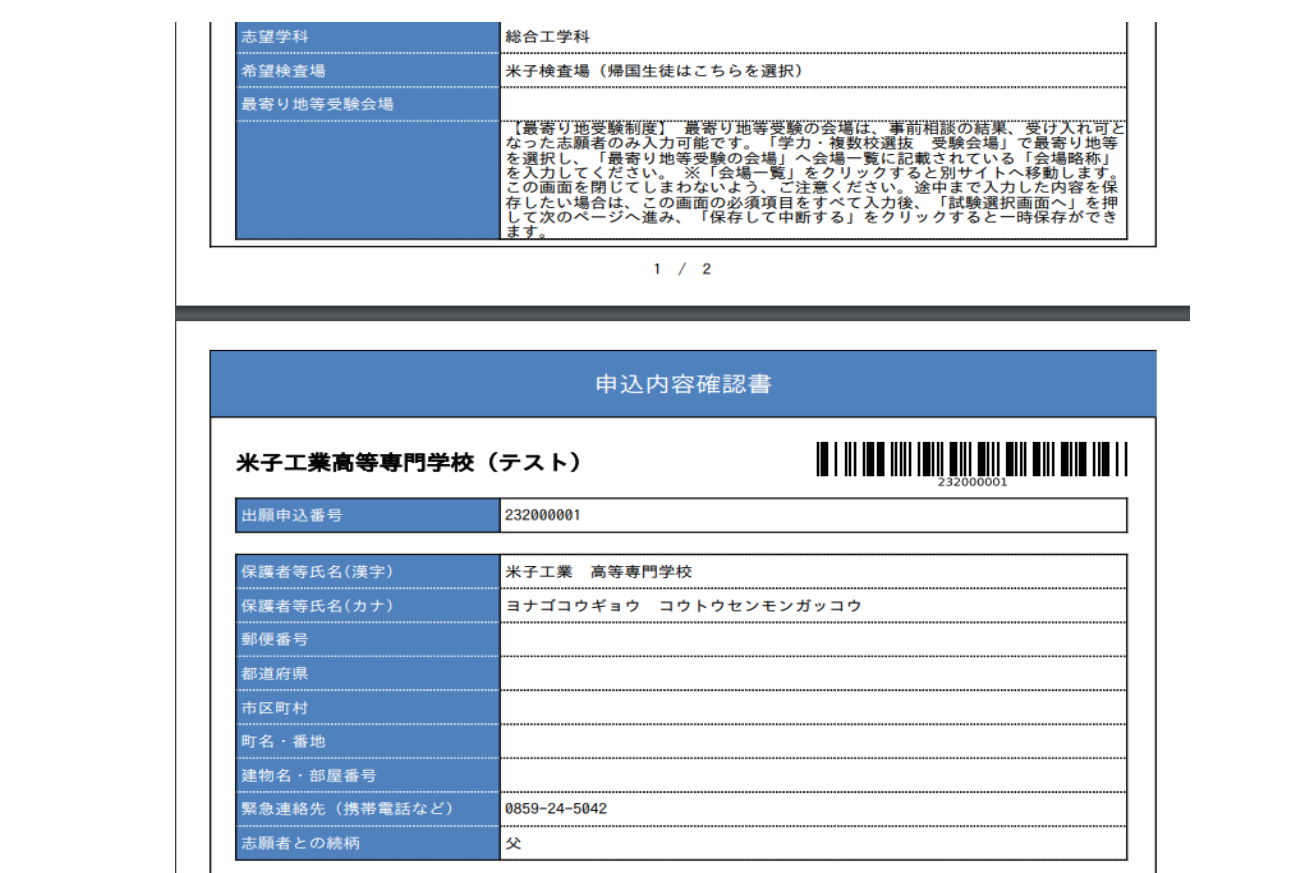

4. ここまで完了したら、一度「ログアウト」してください。

手順4│入学検定料のお支払い ※必ず保護者の方等と一緒に入力を行ってください。

1.中学校の先⽣に申込内容を確認してもらった後に続きの処理を⾏ってください。

2. 「メールアドレス (ID) 」「パスワード」を入力してログイン後、

「続きから」をクリックして試験選択画⾯まで進んでください。

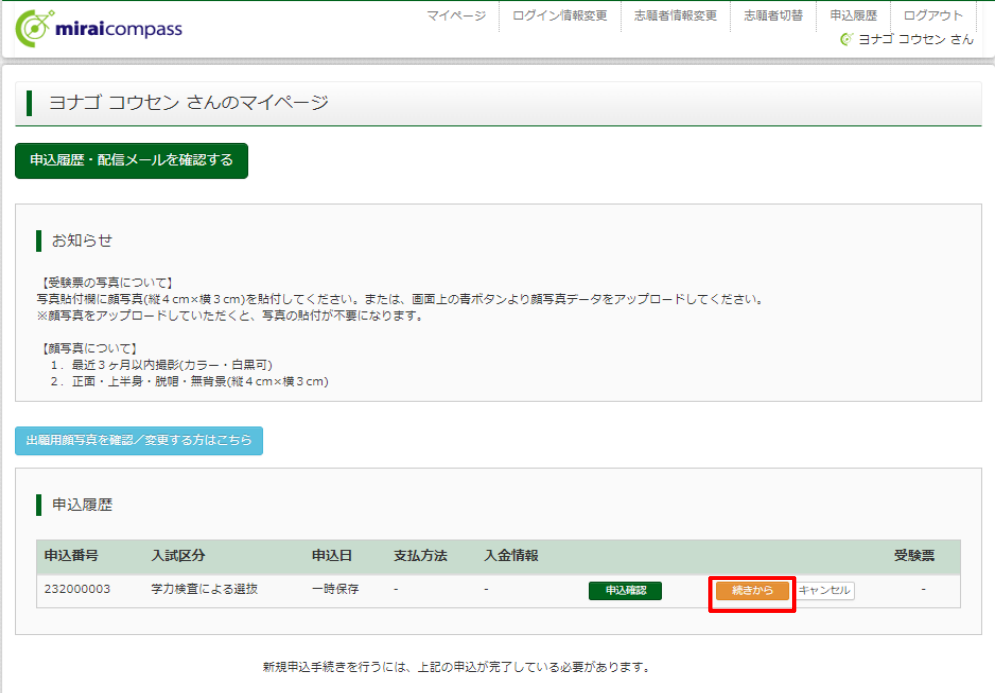

3. 「お支払い画面へ」をクリック。

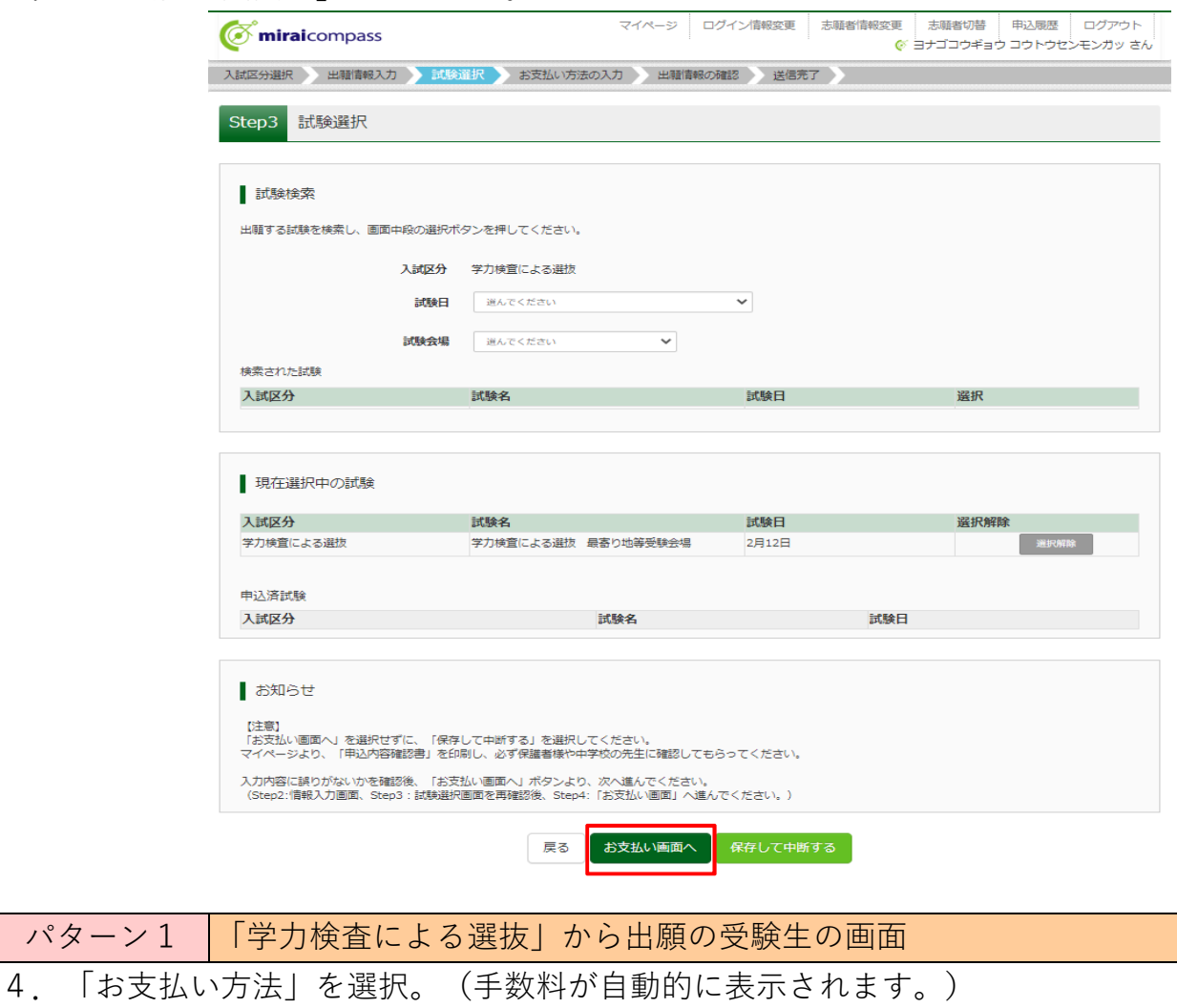

- 4.「お支払い方法」を選択。(手数料が自動的に表示されます。)
- 5.「確認画面へ」をクリック。

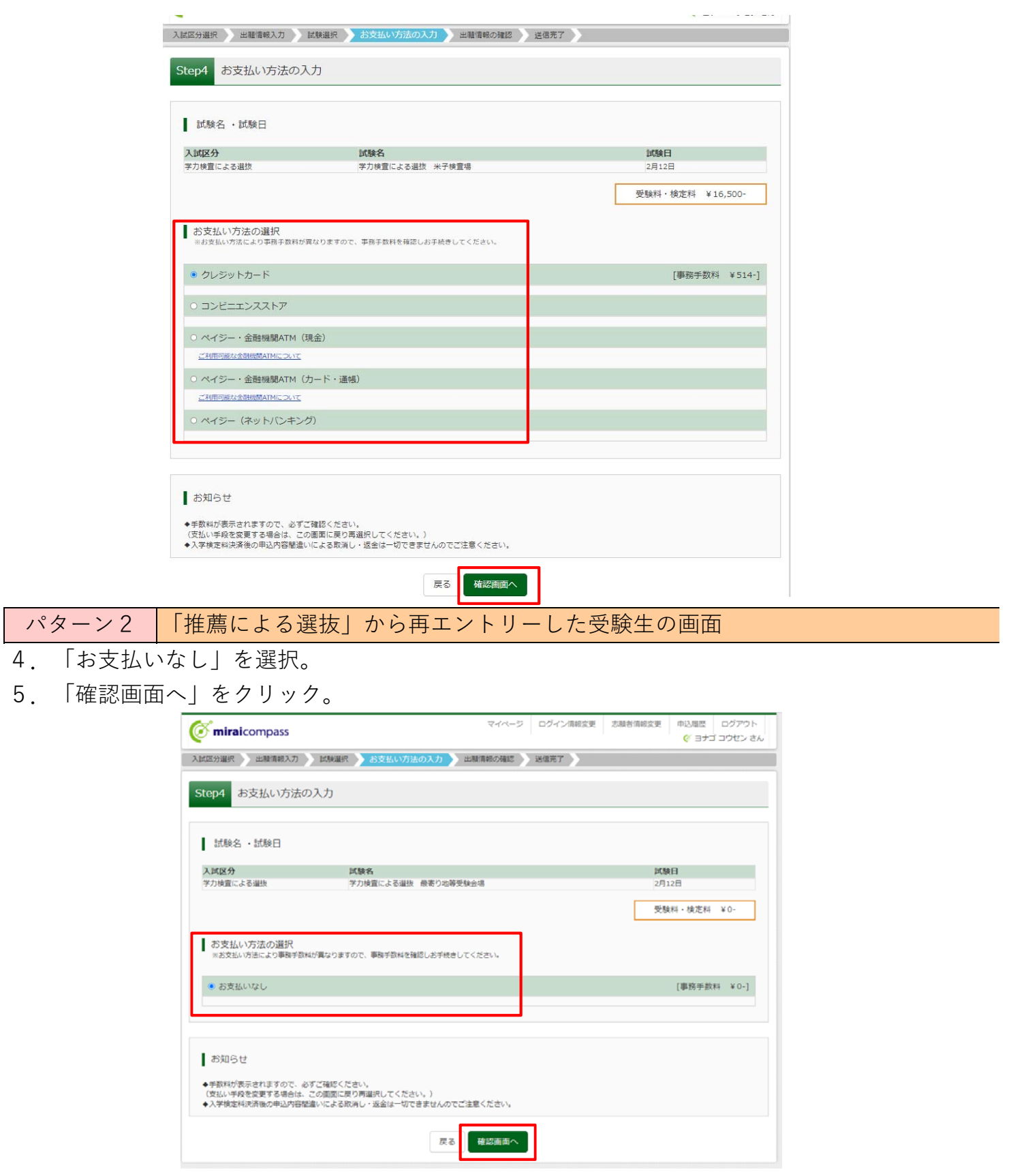

6. 表示された画面に従い、入力。(クレジットカードの場合)

※「推薦による選抜」からの再エントリーの方は0円と表示されます。

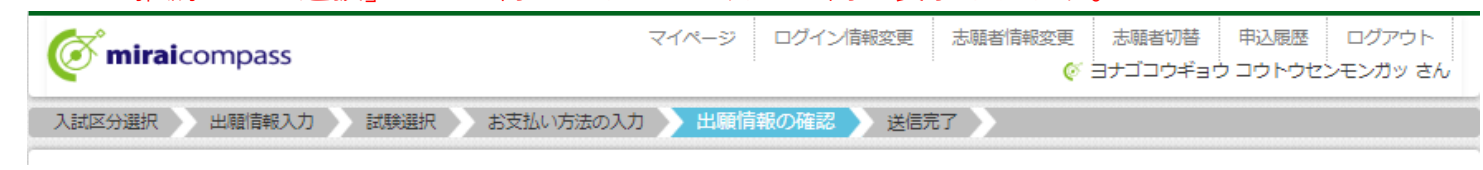

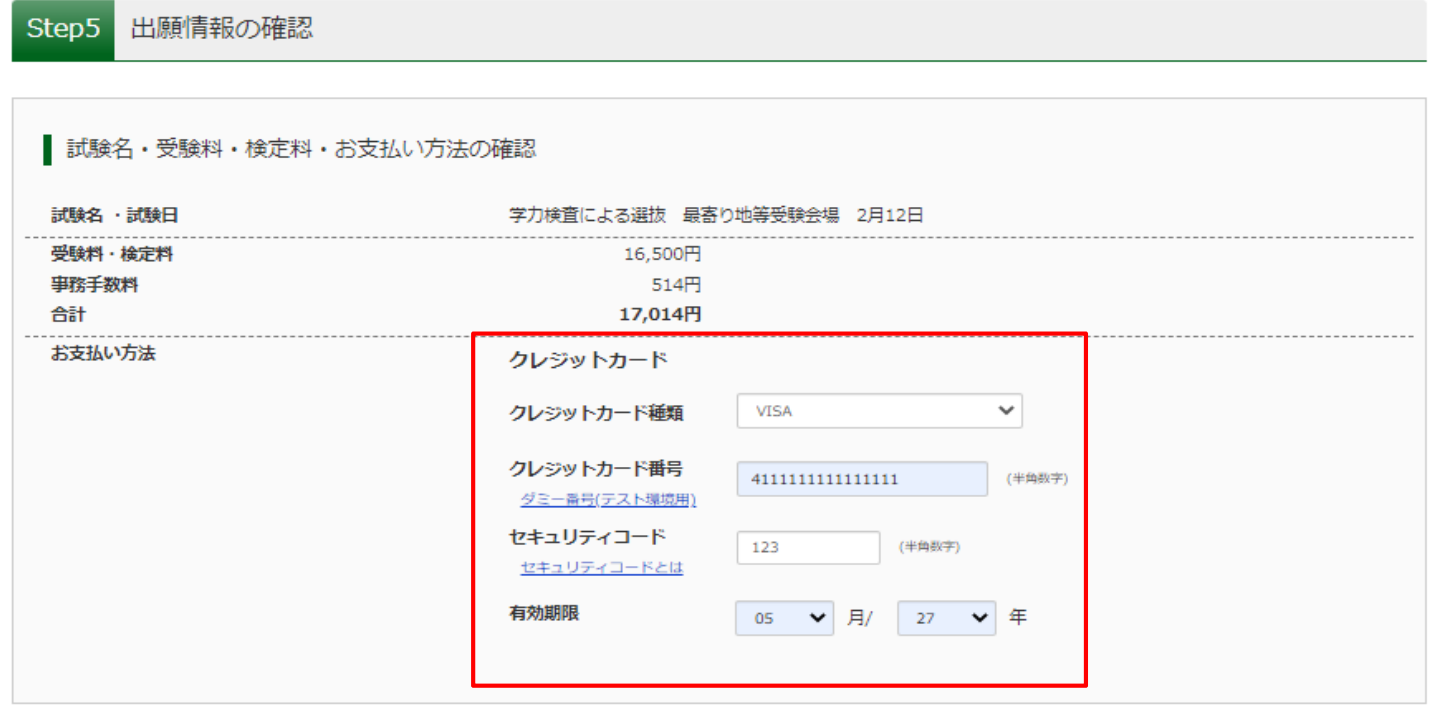

6. 表示された画面に従い、入力。(コンビニ支払の場合)

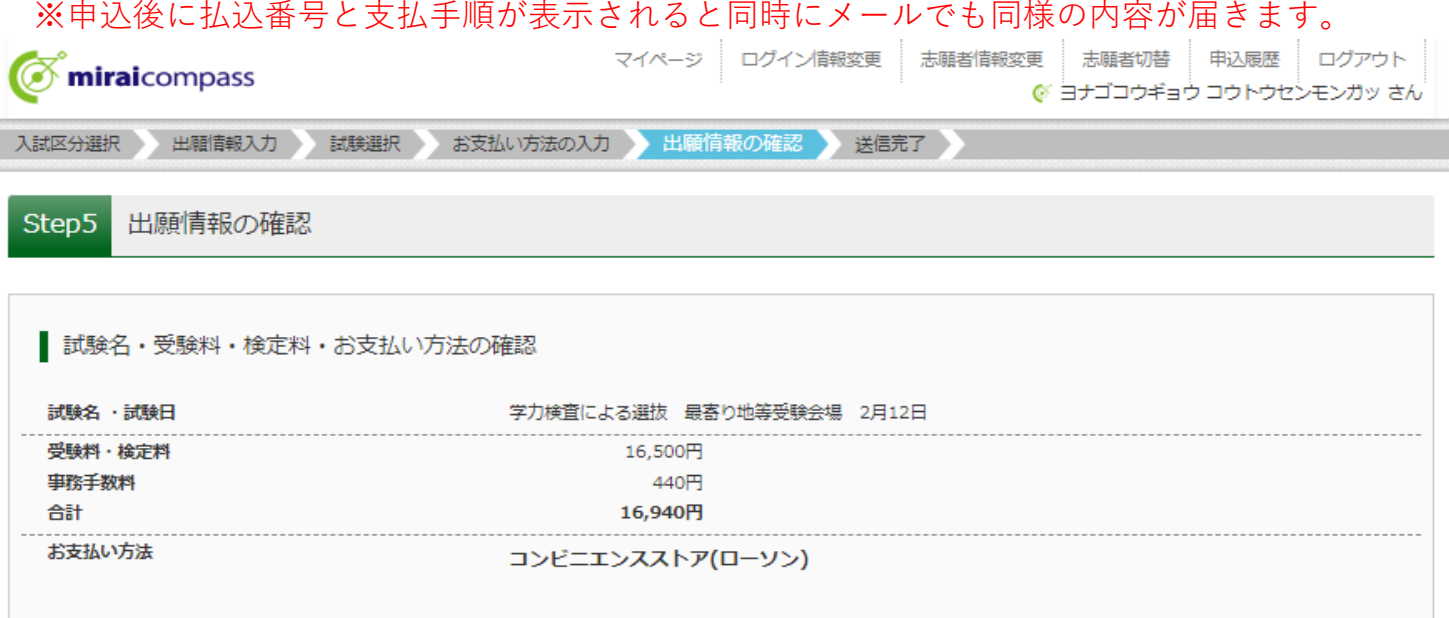

7. 画面一番下の「申込内容」の項目を確認し、チェック。

8.「上記内容で申し込む」をクリック。

## ※これ以降はマイページから出願情報の変更ができませんので、十分ご注意ください。

検定料⽀払い後、出願期間までに出願情報を変更する場合は、中学校の先⽣に申し出てください。

〜〜〜〜〜〜〜〜〜〜〜〜〜〜〜〜〜〜〜中略〜〜〜〜〜〜〜〜〜〜〜〜〜〜〜〜〜〜〜

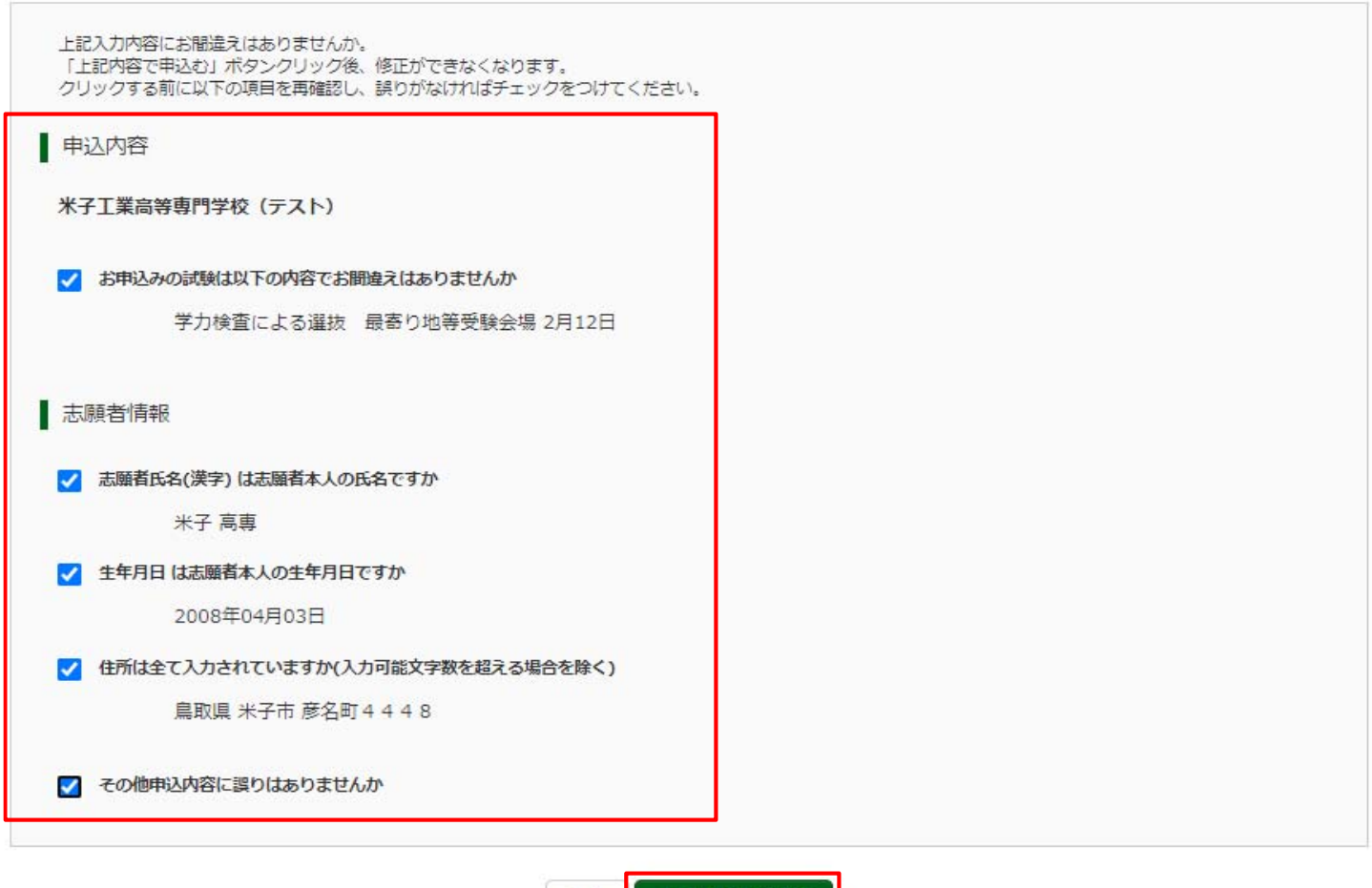

上記内容で申込む

9.申し込みが完了すると、申込完了メールが届きます。

手順5|「写真票」の印刷

※「推薦による選抜」からの再エントリー受験生は、手順5・6の処理は不要となります。

1. 入学検定料の支払い後に、マイページの「申込履歴」に「受験票」ボタンが

戻る

表⽰されるのでクリック。

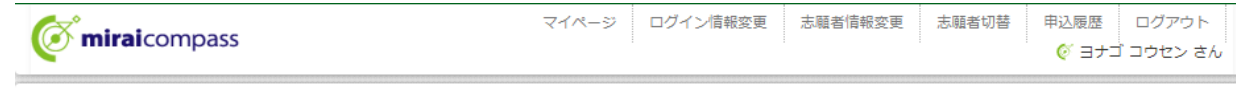

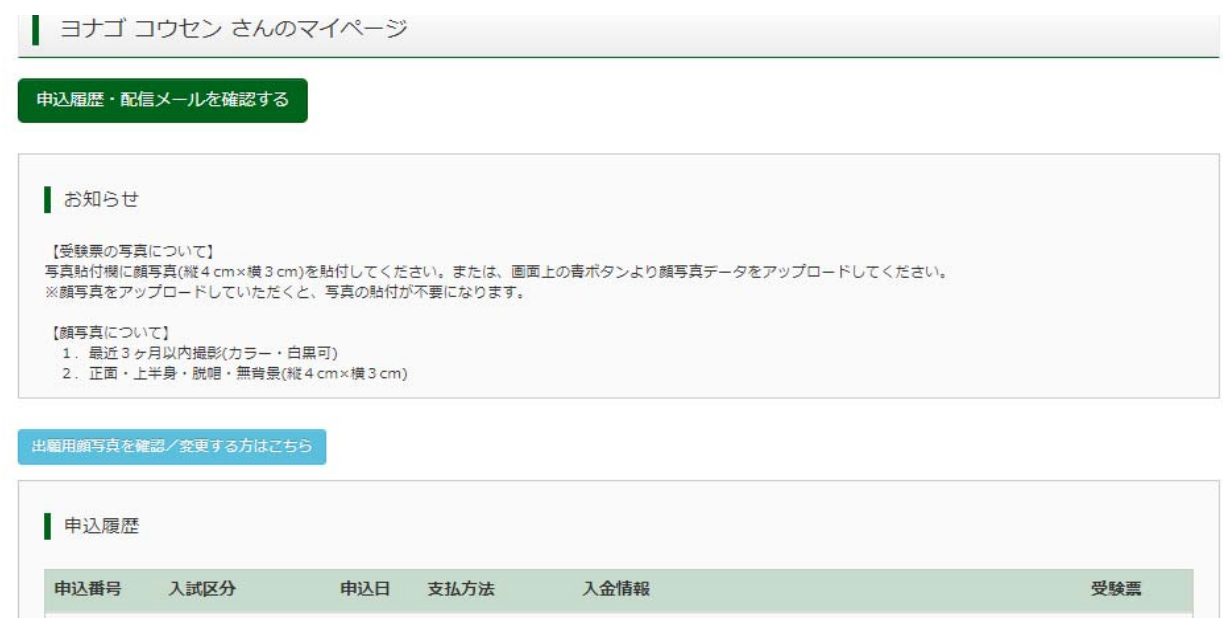

- 231000006 推薦による選抜 一時保存 キャンセル 232000003 学力検査による選抜 8月30日 クレジットカード 決済完了(8月30日)
- 2. 「写真票」表示をクリック。

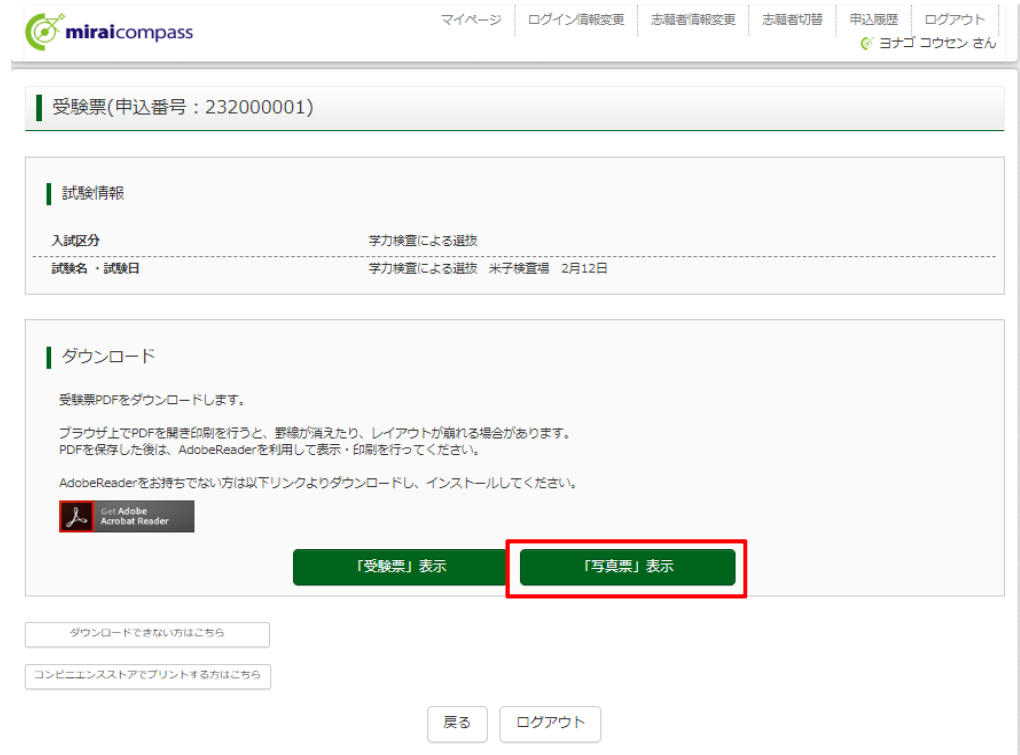

3. 「写真票」がダウンロードされるので、印刷 (A4サイズ・白色用紙)し、 在籍(出⾝)中学校へ提出してください。 顔写真をアップロードしていない受験生は、指定箇所に写真を貼り付けて、 在籍(出身)中学校へ提出してください。(顔写真登録は、使い方ガイド6を参照)

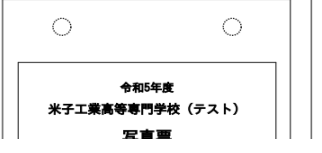

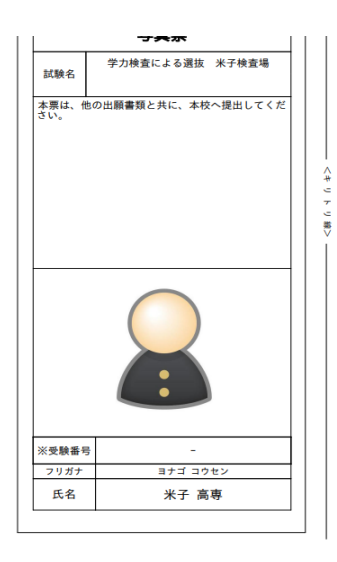

### ★最寄り地等受験希望者

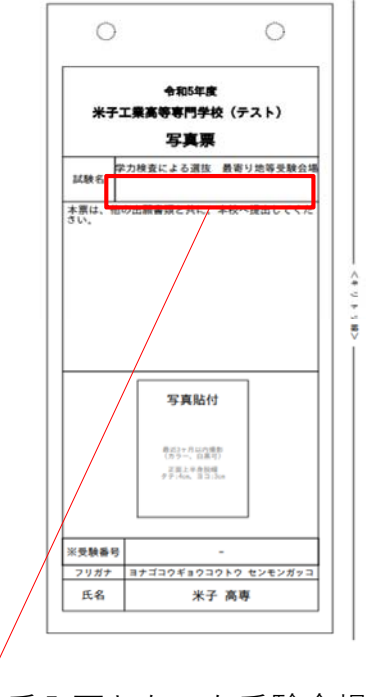

受入可となった受験会場の「会場略称」を、空きスペースに記入してください。

## 手順6|出願書類の提出(中学校)

※手順6は中学校の先生方の手順です。受験生の方は手順7へ進んでください。 ※「推薦による選抜」の際に米子高専へ出願書類を提出済み受験生については こちらの⼿順は不要となります。

本校ホームページに掲載してある下記出願書類を作成いただき、受験⽣から提出のあった 写真票と併せて、本校学生課入試係まで提出(郵送または持参)してください。

#### 〇調査書

〇海外在住状況説明書(該当者のみ)

提出先 米子工業高等専門学校 学生課入試係 683-8502 鳥取県米子市彦名町4448

#### ⼿順7 出願完了

米子高専で出願書類を受領すると、登録いただいたメールアドレス宛に下記メールが届きます。 こちらのメールが受験⽣へ届いた時点で、**出願完了**となります。 ※出願書類受付期間を過ぎてもメールが届かない場合、学生課入試係までお問い合わせください。

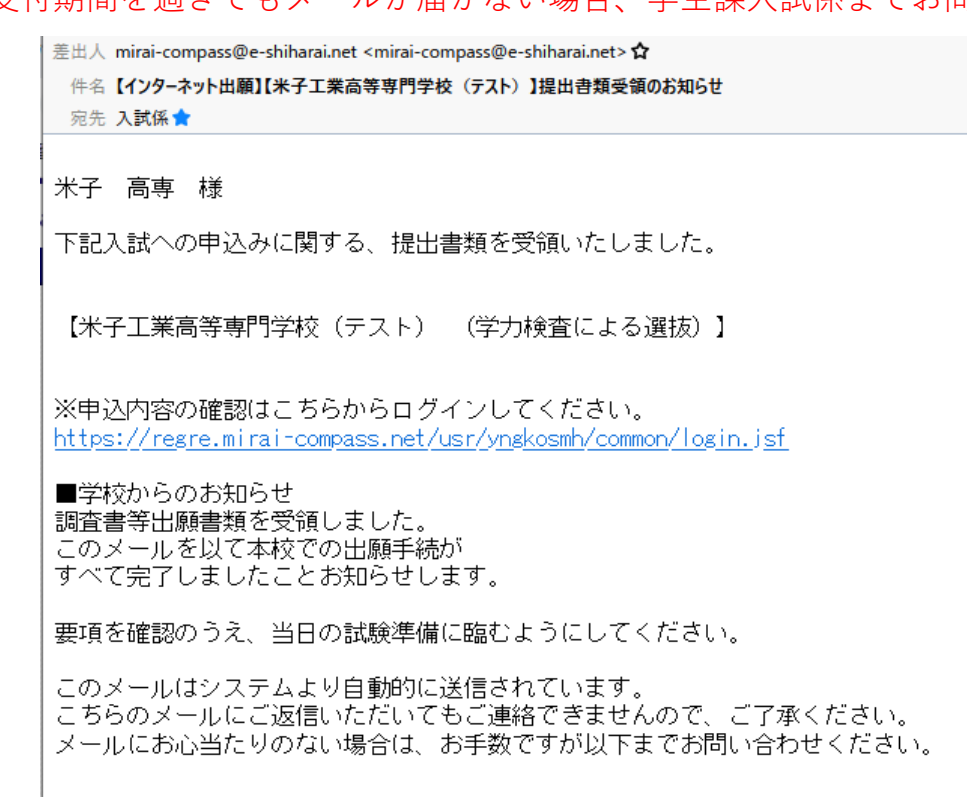

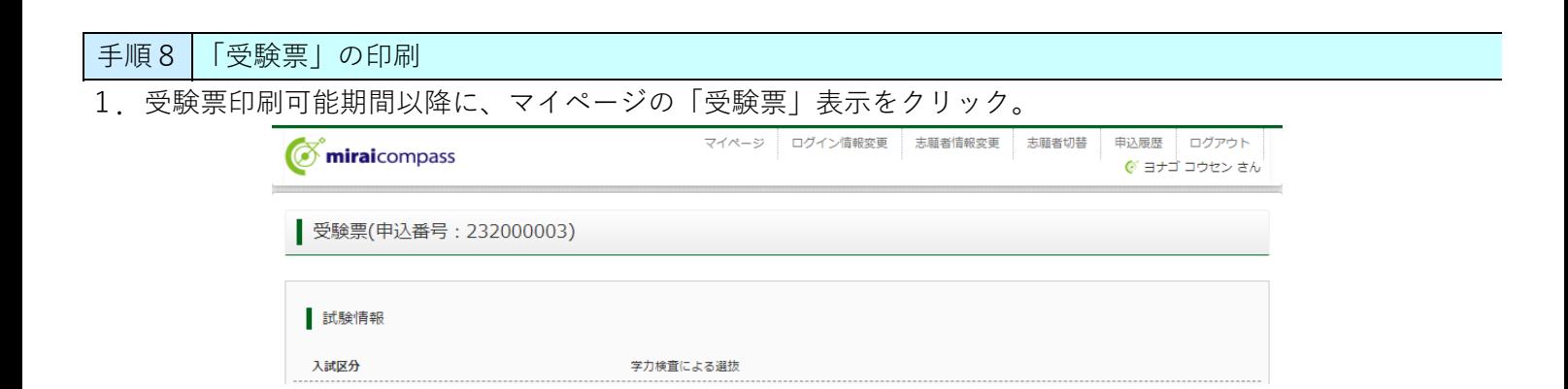

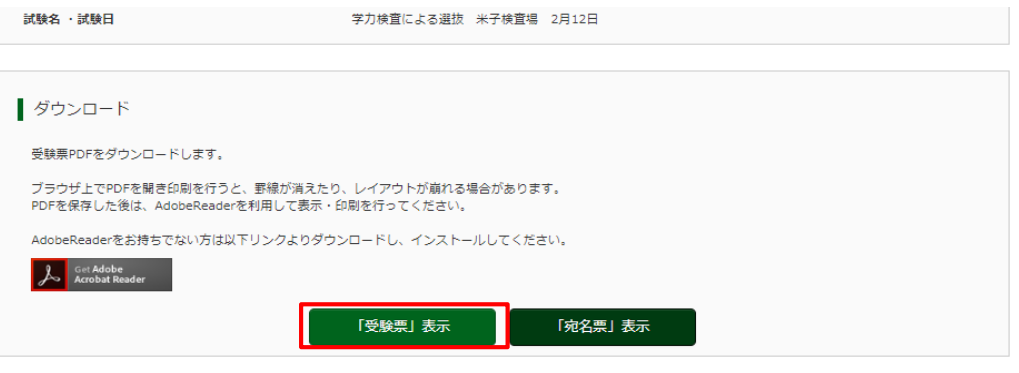

ー<br>ダウンロードできない方はこちら

# ※「受験票」表示ボタンは、受験票印刷可能期間以降に表示されます。 受験票印刷可能期間の詳細については、学⽣募集要項を確認してください。

- 2. 「受験票」がダウンロードされるので、印刷 (A4サイズ・白色用紙)し、 入試当日持参してください。
- ※ 「推薦による選抜」と「学力検査による選抜」の受験票は異なりますので、注意してください。

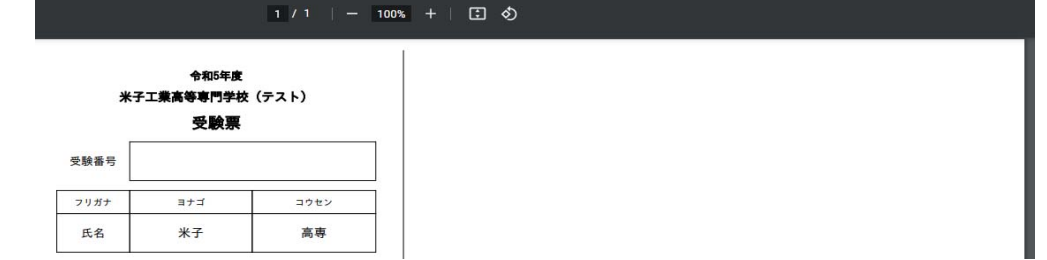

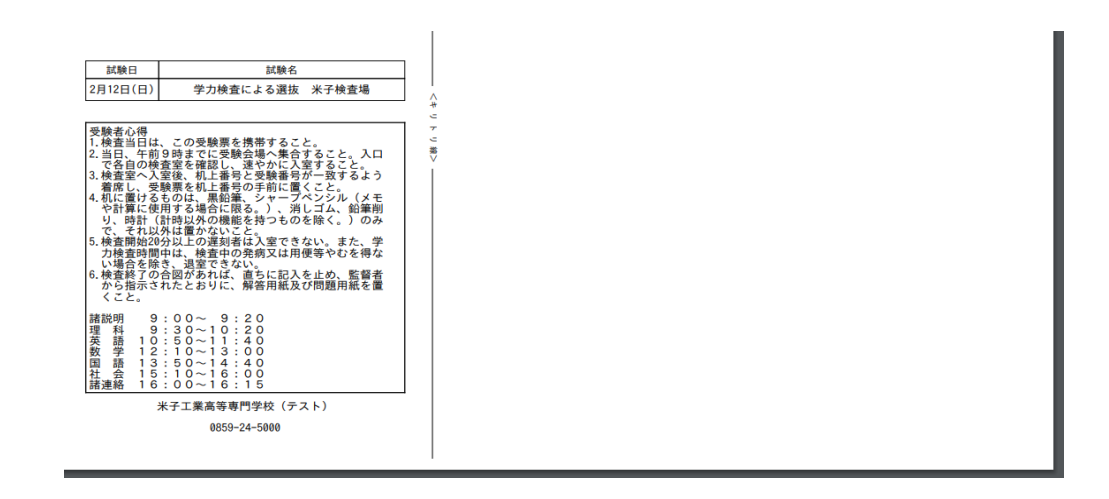

## ★最寄り地等受験希望者

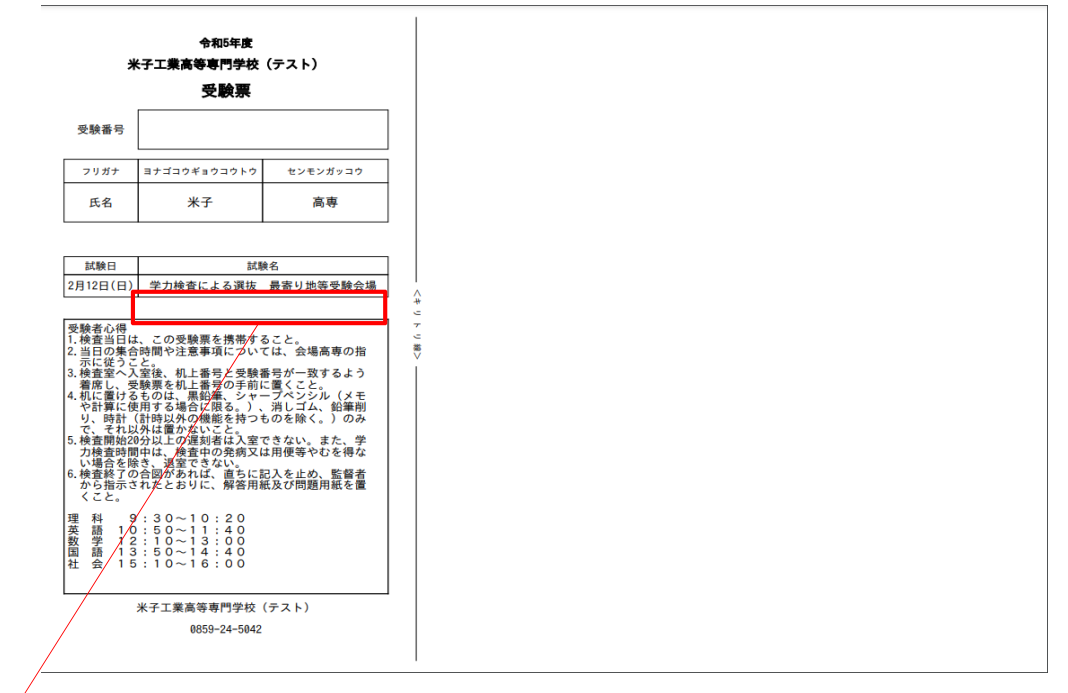

受入可となった受験会場の「会場略称」を、空きスペースに記入してください。